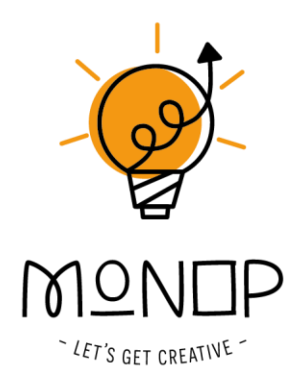

# **HANDLEIDING GREENSCREEN BY DO INK**

Met greenscreen techniek kun je hele gave video's en foto's maken! Gebruik hiervoor een groot greenscreen als je mensen wilt filmen of fotograferen. Of gebruik de compacte en laagdrempelige Greenscreenbox als je kleinere objecten gaat gebruiken. De Greenscreenbox laat kinderen realtime zien wat het greenscreen effect doet. Dat komt doordat ze tijdens het spel meteen mee kunnen kijken op de tablet. Hij past op 1 m2, dus je hebt nooit meer gedoe met het verbouwen van je lokaal of kamer, of het zoeken van een andere ruimte.

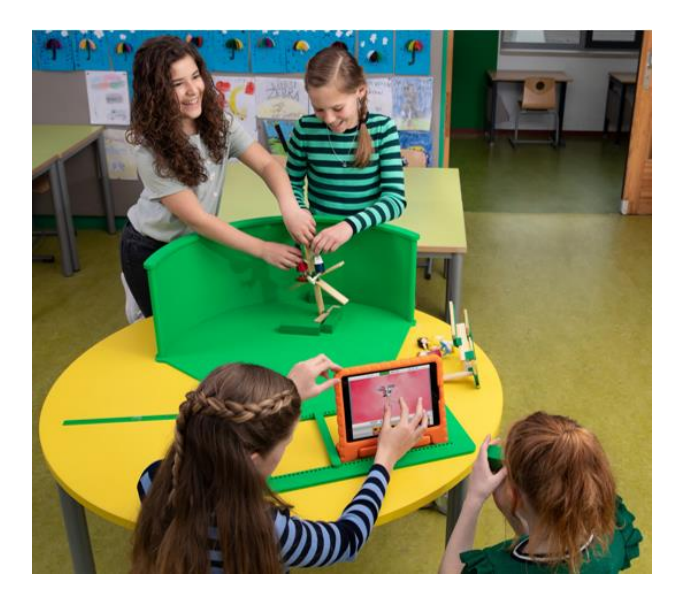

In deze handleiding over de green screen app van Do Ink vind je instructies over:

#### Voorbereiden De algemene instellingen Het opzetten van je project:

Bewerken van je tijdlijn Chromakev Crop Maskers Het filmen en opslaan

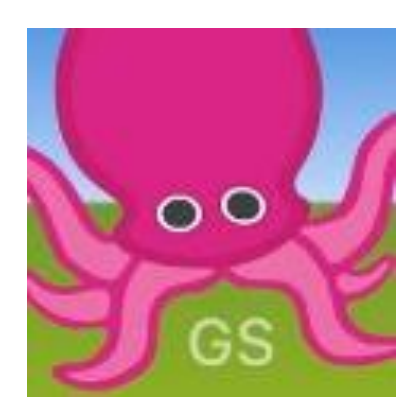

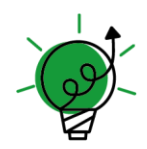

## **VOORBEREIDEN**

Zoek of maak een achtergrond.

Kinderen maken prachtige achtergrondtekeningen en poppeties om mee te spelen. Op www.pixabay.com en www.unsplash.com vind je veel gratis rechtenvrije afbeeldingen. Gebruik geen afbeeldingen of video's waar auteursrecht op rust.

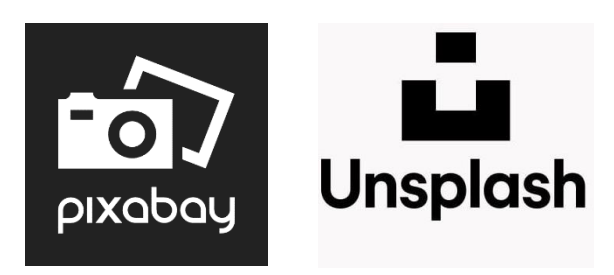

# **ALGEMENE INSTELLINGEN**

Het is handig om een aantal instellingen vooraf te doen. De app onthoudt deze instellingen.

1. Open de app

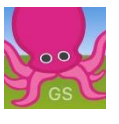

2. Ga naar de instellingen van de app.

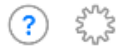

3. Stel de gewenste video resolutie, camera positie (bij gebruik van de greenscreenbox is de back camera nodig) en het videoformaat in.

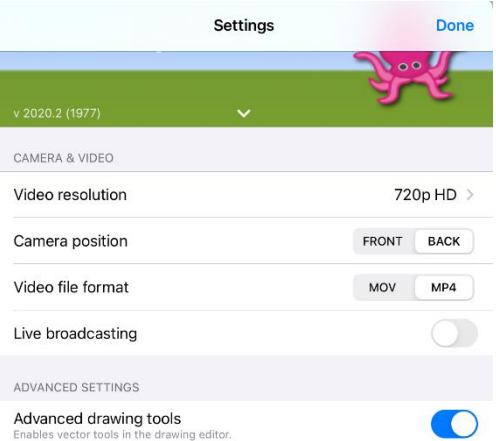

4. Via het vraagteken vind je Engelstalige instructies over de app.

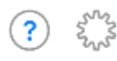

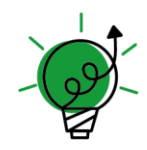

## **HET OPZETTEN VAN JE PROJECT**

1. Open de app

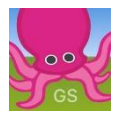

Tik op de + en kies: create a new project.  $\overline{2}$ .

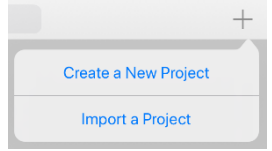

3. Selecteer of je een video of een afbeelding gaat maken.

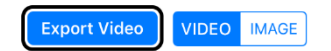

In deze handleiding gaan we verder met het maken van een video.

4. Voeg een achtergrond en de camera toe. Onderaan het scherm zie je de tijdlijn. Er zijn 3 lagen. Met de + kun je in elke laag afbeeldingen of video's en de camera toevoegen.

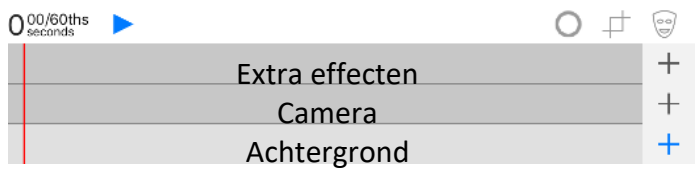

5. Stel de tijdsduur van je afbeelding in vóórdat je op Done tikt..

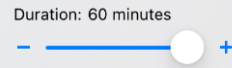

- 6. Tik na het toevoegen op **Done**
- 7. Tik op een van de lagen. Er verschijnt een gele lijn om de laag. Deze laag is nu actief. Je kunt hem aanpassen.

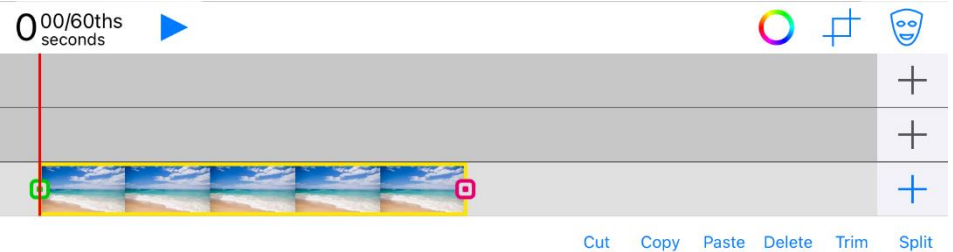

LET'S GET CREATIVE

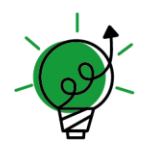

8. Door met twee vingers te knijpen of te spreiden, kun je de afbeeldingen verkleinen of vergroten. Je kunt de afbeelding ook verplaatsen en draaien.

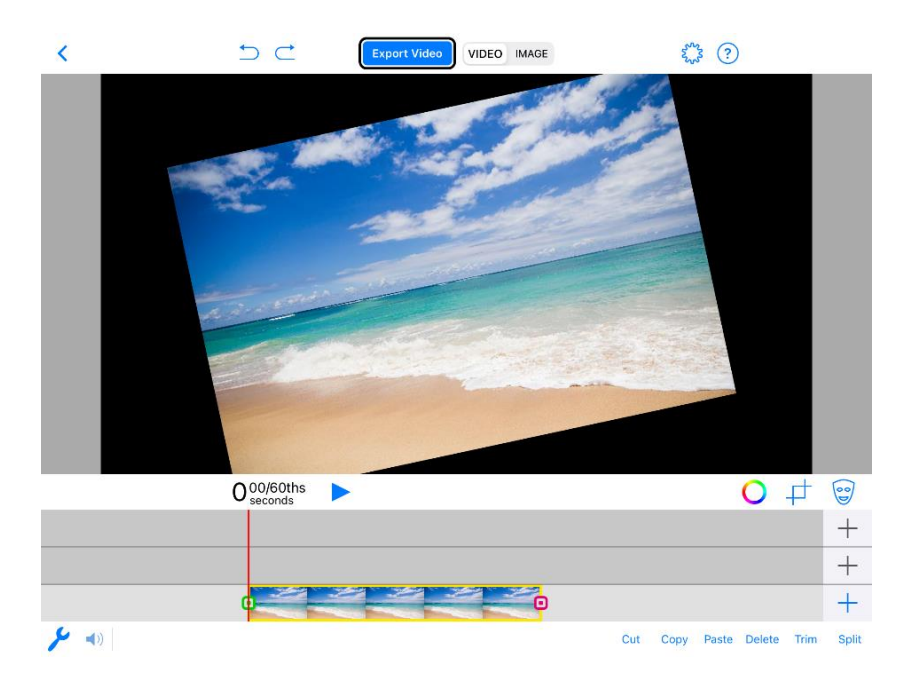

- 9. Voeg op de middelste lijn via de + de camerafunctie toe.
- 10. De chromakey instellen via het kleurenwiel

Stel de kleur in die weg gefilterd moet worden. Bij gebruik van de greenscreenbox is dat groen. Stel de sensitiviteit in. Hoe hoger de sensitiviteit, hoe meer er weg gefilterd wordt.

Veeg het schuifje 'enabled' naar links bij afbeeldingen. Anders wordt het groen daar ook uit weg gefilterd. Bij de camera moet de chromakey geactiveerd zijn. Tik op Done als je klaar bent.

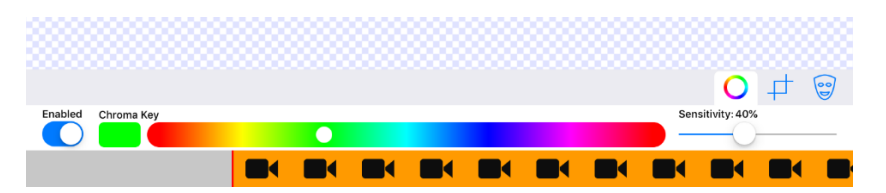

- 11. Gebruik van de Crop functie 動 Hier heb je de mogelijkheid om de afbeelding bij te snijden. Als je op 'constrain' tikt, maak je de afbeelding schermvullend voor gebruik binnen deze app.
- မြွှ 12. Gebruik van het masker Met behulp van het masker kun je een of meerdere delen van een foto uitgummen. Daardoor wordt de laag die ónder dat plaatje zit, zichtbaar.

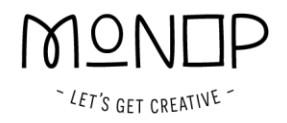

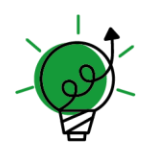

13. Project instellingen Geef je project een naam zodat je hem later snel terug kunt vinden.

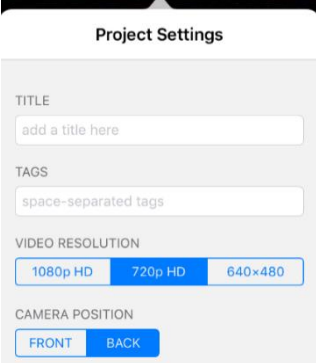

10 ans ?

## <span id="page-4-0"></span>**FILMEN EN OPSLAAN**

1. Tik op Record Video

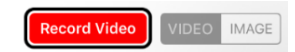

- 2. Neem je video op.
- 3. Tik op het blauwe vierkantje om de opname te beëindigen.  $6<sub>seconds</sub>$
- 4. Tik op Save

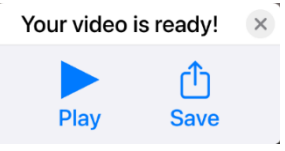

5. Tik op Save Video

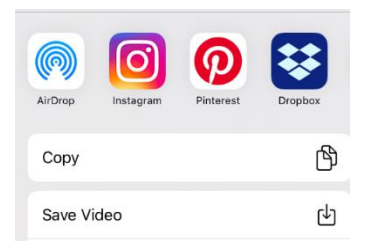

6. Tik op OK.

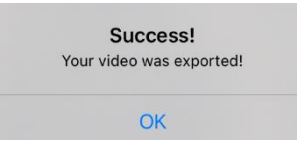

7. Tik rechts onderin op **Done** 

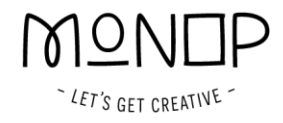

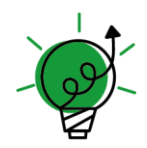

# **SCENES AAN ELKAAR MONTEREN**

Als je alle scènes gefilmd hebt, open je een nieuw greenscreen project. Op de onderste tijdlijn plak je de verschillende scènes achter elkaar:

- Tik op de + van de onderste tijdlijn
- Tik op Videos
- · Tik op de gewenste video
- Tik op Done
- · Schuif de tijdlijn net zolang opzij, tot je bij het einde bent van de video die je net hebt toegevoegd.
- Herhaal de voorgaande stappen net zovaak, tot je alle videofragmenten hebt toegevoegd.

Tik nu bovenaan op 'export video' om de video op te slaan.

VIDEO IMAGE **Export Video** 

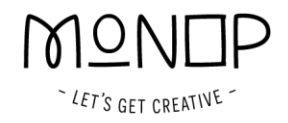